# **Excel** 101 formuł gotowych do użycia

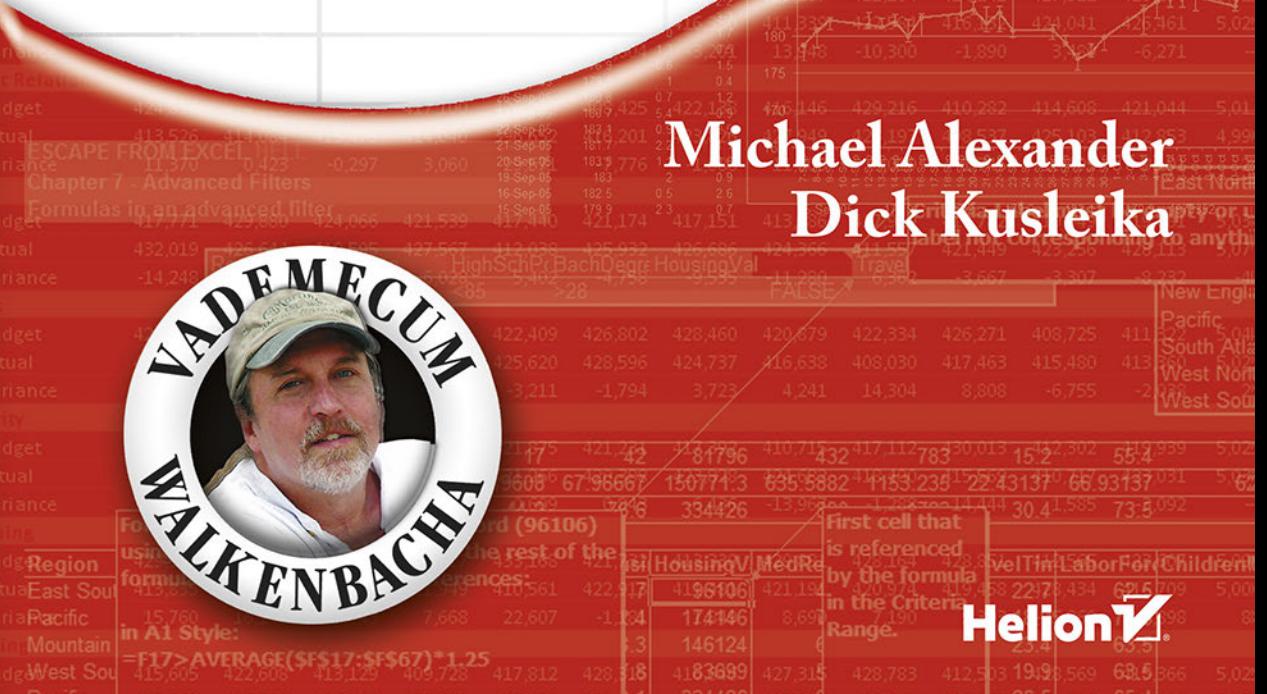

Tytuł oryginału: 101 Ready-to-Use Excel® Formulas

Tłumaczenie: Andrzej Watrak

ISBN: 978-83-283-8081-3

Copyright © 2014 by John Wiley & Sons, Inc., Hoboken, New Jersey.

Translation copyright © 2015, 2021 by Helion S.A.

All Rights Reserved. This translation published under license with the original publisher John Wiley & Sons, Inc.

No part of this publication may be reproduced, stored in a retrieval system or transmitted in any form or by any means, electronic, mechanical, photocopying, recording, scanning or otherwise without the prior written permission of the Publisher.

Wiley and the Wiley logo are trademarks or registered trademarks of John Wiley & Sons, Inc. and/or its affiliates in the United States and other countries and may not be used without written permission. Microsoft and Excel are registered trademarks of the Microsoft Corporation. All other trademarks are the property of their respective owners. John Wiley & Sons, Inc. is not associated with any product or vendor mentioned in this book.

Wszelkie prawa zastrzeżone. Nieautoryzowane rozpowszechnianie całości lub fragmentu niniejszej publikacji w jakiejkolwiek postaci jest zabronione. Wykonywanie kopii metodą kserograficzną, fotograficzną, a także kopiowanie książki na nośniku filmowym, magnetycznym lub innym powoduje naruszenie praw autorskich niniejszej publikacji.

Wszystkie znaki występujące w tekście są zastrzeżonymi znakami firmowymi bądź towarowymi ich właścicieli.

Autor oraz Helion S.A. dołożyli wszelkich starań, by zawarte w tej książce informacje były kompletne i rzetelne. Nie biorą jednak żadnej odpowiedzialności ani za ich wykorzystanie, ani za związane z tym ewentualne naruszenie praw patentowych lub autorskich. Autor oraz Helion S.A. nie ponoszą również żadnej odpowiedzialności za ewentualne szkody wynikłe z wykorzystania informacji zawartych w książce.

Helion S.A. ul. Kościuszki 1c, 44-100 Gliwice tel. 32 231 22 19, 32 230 98 63 e-mail: *helion@helion.pl* WWW: *http://helion.pl* (księgarnia internetowa, katalog książek)

Drogi Czytelniku! Jeżeli chcesz ocenić tę książkę, zajrzyj pod adres *http://helion.pl/user/opinie/exc10v* Możesz tam wpisać swoje uwagi, spostrzeżenia, recenzję.

Pliki z przykładami omawianymi w książce można znaleźć pod adresem: *https://ftp.helion.pl/przyklady/exc101.zip*

Printed in Poland.

[• Kup książkę](http://helion.pl/page354U~rf/exc10v)

- 
- Oceń książkę • Oceń książkę
- 
- [Księgarnia internetowa](http://helion.pl/page354U~r/4CAKF)<br>• Lubię to! » Nasza społeczność • Lubię to! » Nasza społeczność

# Spis treści

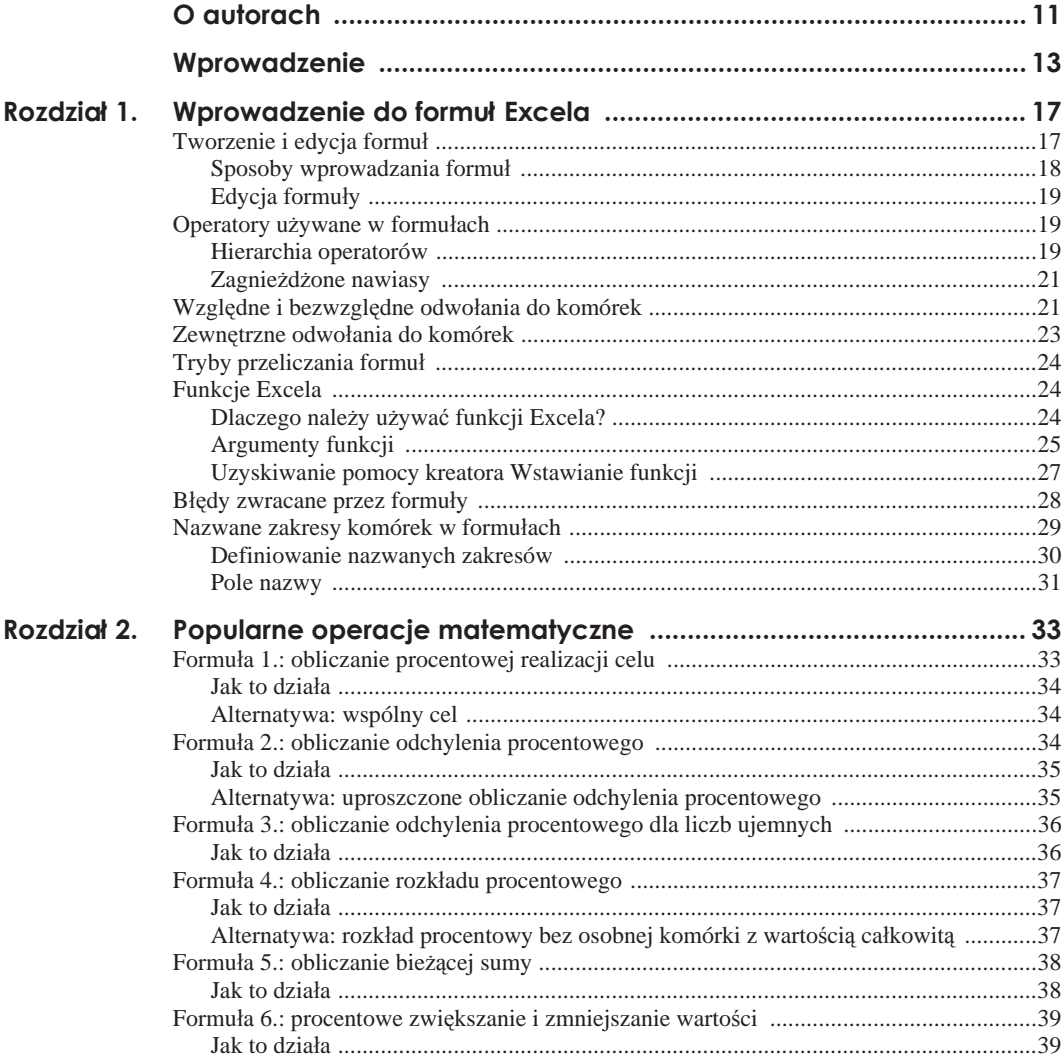

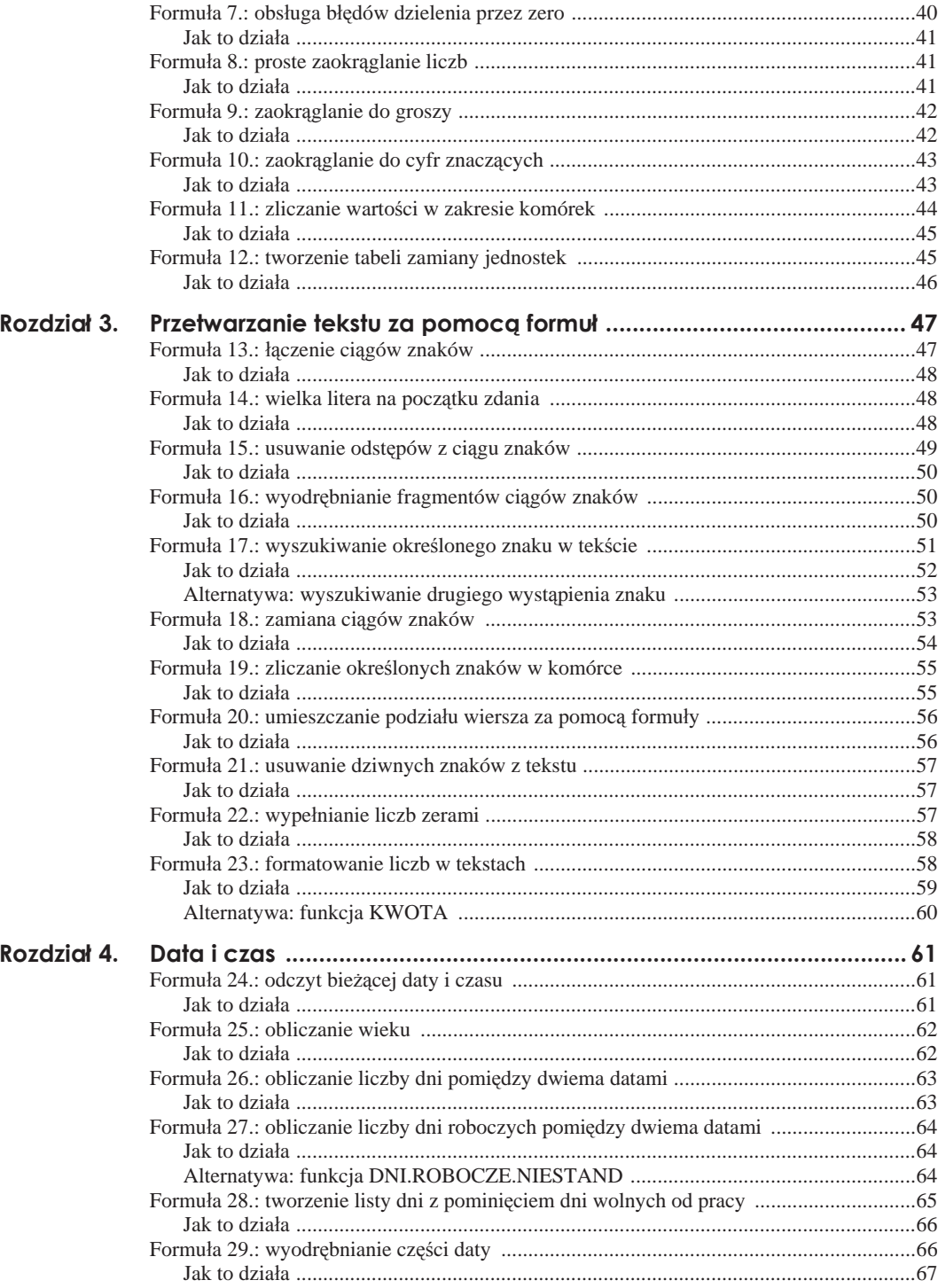

 $\overline{\mathcal{I}}$ 

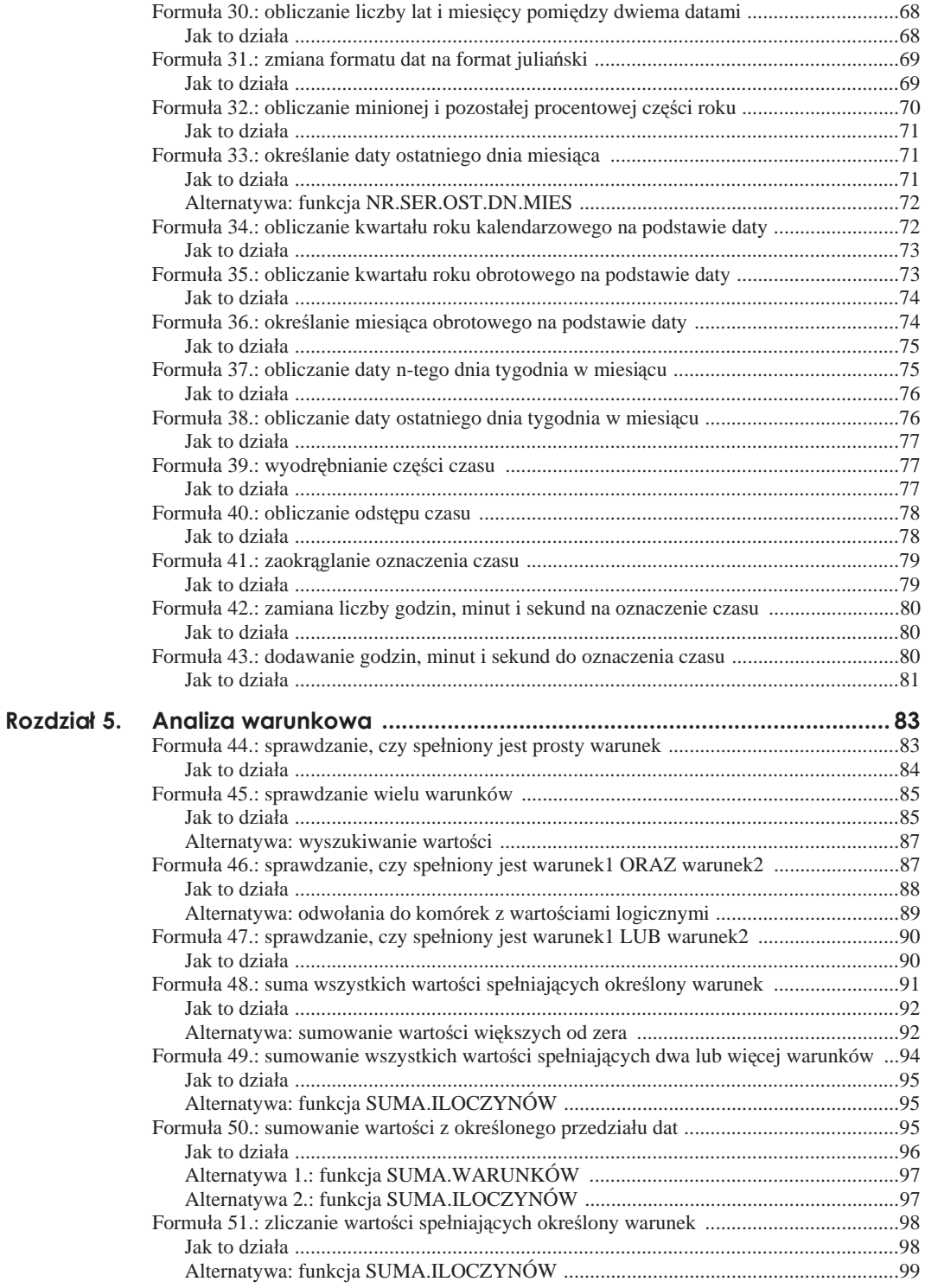

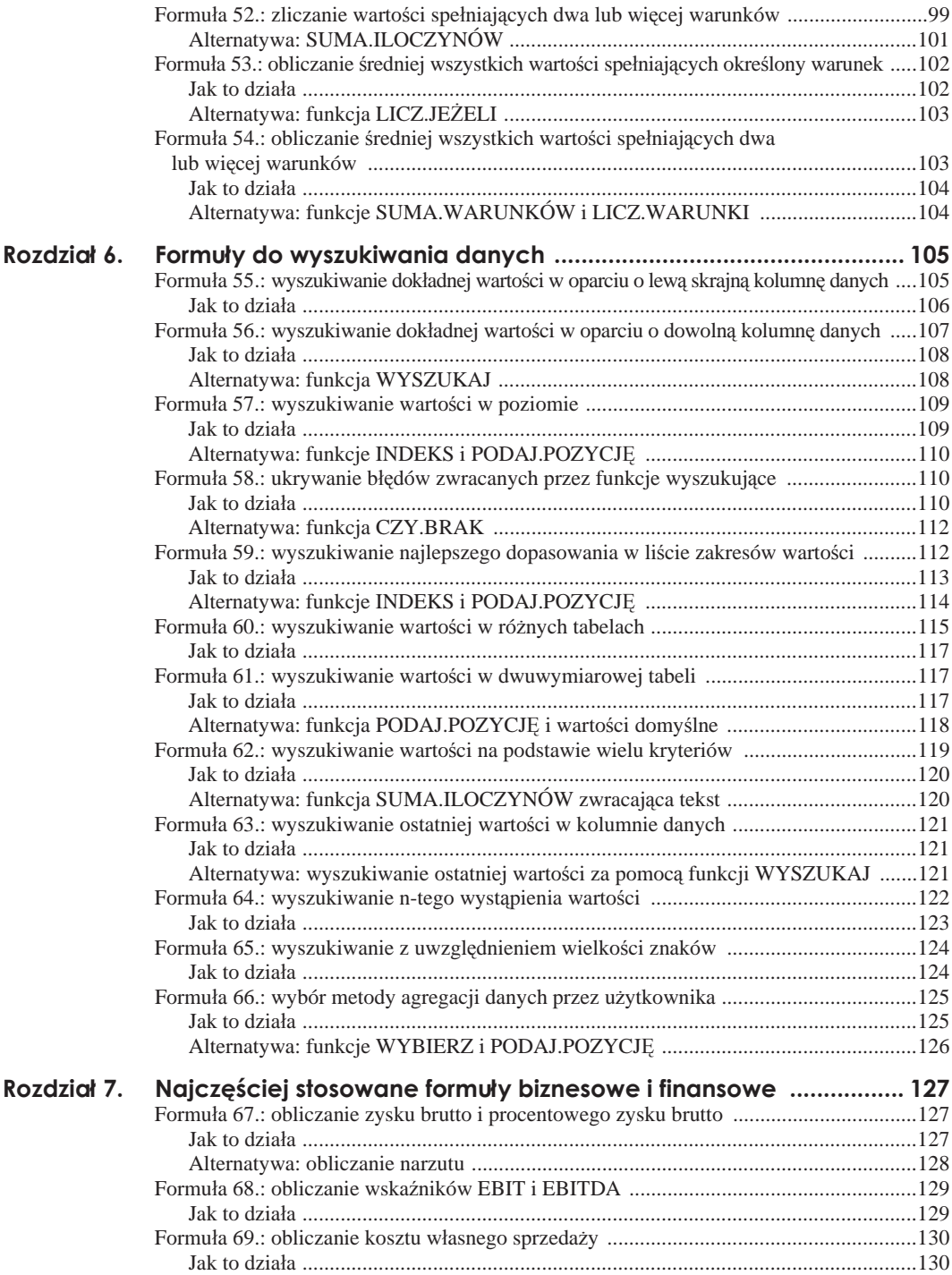

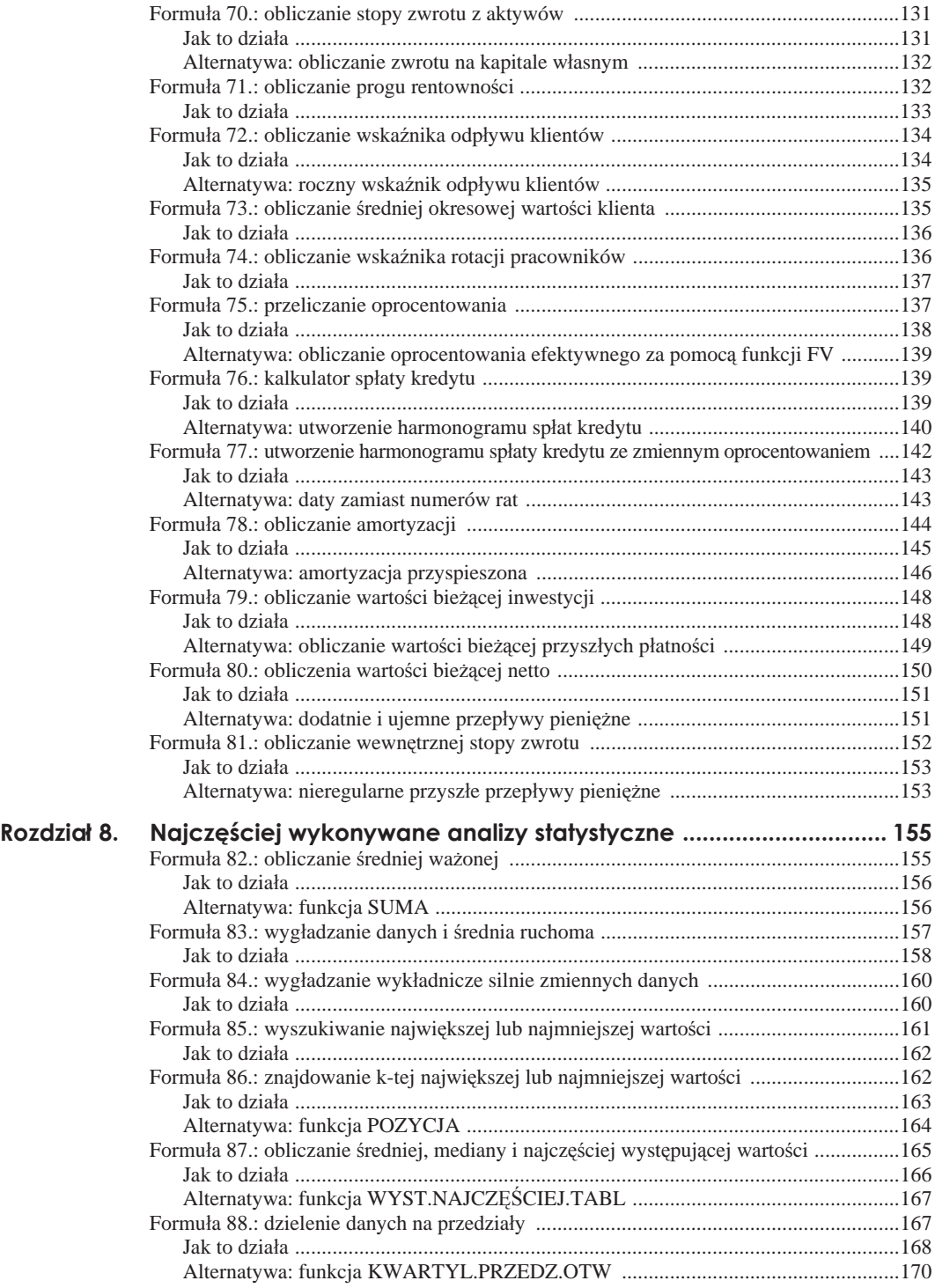

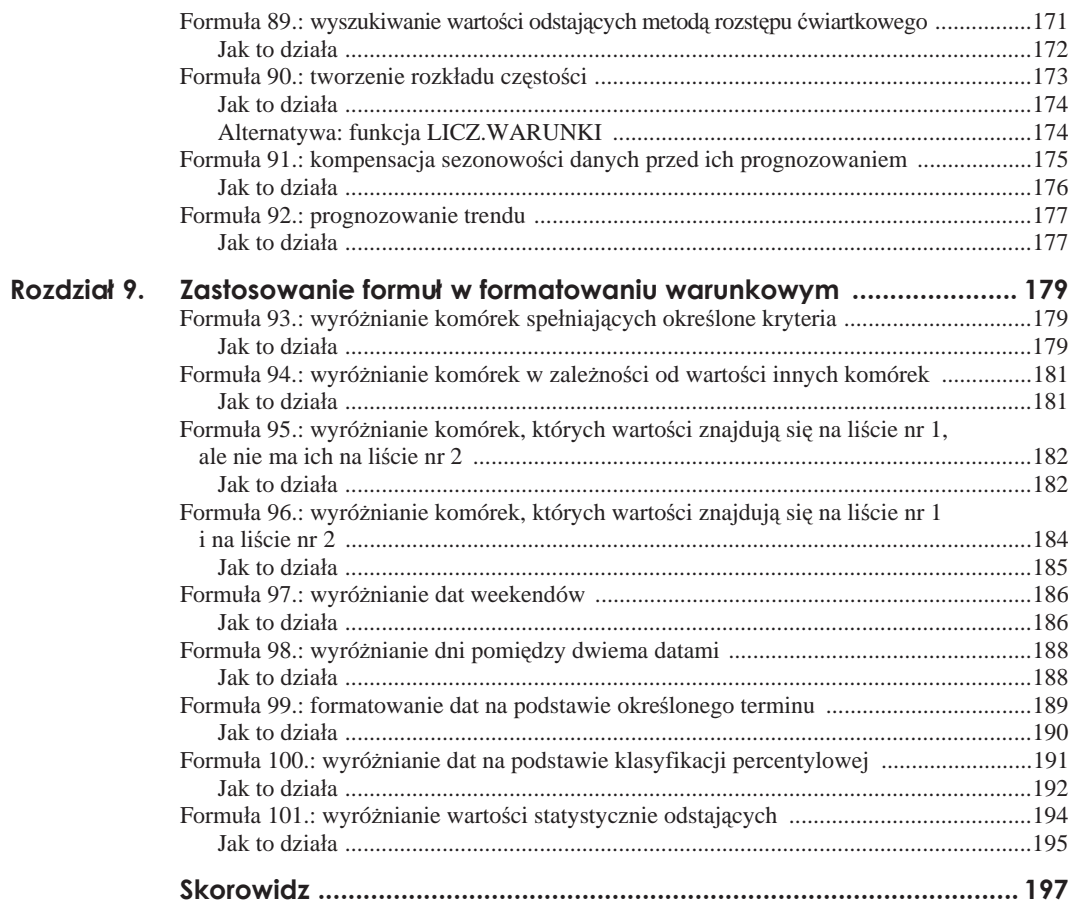

# Rozdział 3. **Przetwarzanie tekstu za pomocá formuę**

Praca w Excelu często polega nie tylko na wykonywaniu obliczeń, ale również na przekształcaniu danych tak, aby otrzymać żądany rezultat. Wiele z tych czynności dotyczy przetwarzania tekstu. W tym rozdziale opisane są operacje przeksztaácania tekstu, które użytkownik Excela musi często wykonywać. Dzięki nim poznasz kilka funkcji tekstowych oferowanych przez Excela.

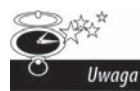

Przykładowe pliki ze wszystkimi formułami możesz pobrać pod adresem *http://www.helion.pl/ksiazki/exc101.htm*.

# **Formuęa 13.: ęáczenie ciágów znaków**

Jedną z najbardziej podstawowych operacji przetwarzania tekstu jest áączenie ciągów znaków. W przykáadzie pokazanym na rysunku 3.1 utworzona jest kolumna zawierająca peáne imiona i nazwiska powstaáe w wyniku záączenia imion z nazwiskami.

**Rysunek 3.1.** *ãñczenie imienia i nazwiska*

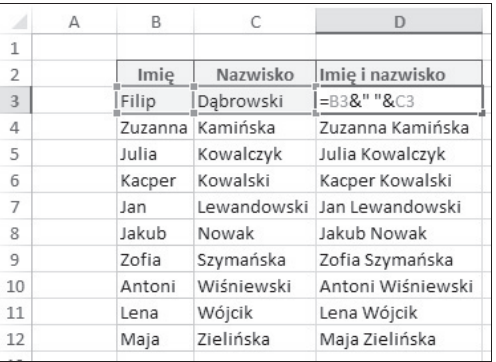

### **Jak to dziaęa**

Ten przykład ilustruje użycie operatora łączenia (&) dwóch wartości. Jak pokazuje rysunek 3.1, za jego pomocą można łączyć dowolne wartości tekstowe. W tym przykładzie łączona jest zawartość komórki B3 i C3 z odstępem pomiędzy nimi (utworzonym poprzez zamknięcie spacji w cudzysłowach).

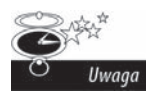

Excel oferuje również funkcję ZŁĄCZ.TEKSTY, która łączy ciągi znaków bez konieczności stosowania operatora &. W tym przykładzie możesz użyć formuły =ZŁĄCZ.TEKSTY(B3;" ";C3). Lepiej jest jednak nie korzystać z tej funkcji i po prostu stosować operator. Funkcja bardziej obciąża system i wymaga wpisania większej liczby znaków.

### **Formuęa 14.: wielka litera na poczátku zdania**

Excel oferuje trzy przydatne funkcje do zamiany wszystkich znaków w tekście na wielkie lub maáe litery oraz do zamiany tylko pierwszych znaków w sáowach na wielkie litery. Jak pokazuje rysunek 3.2, funkcje użyte w wierszach 6., 7. i 8. nie wymagają niczego więcej poza wskazaniem tekstu, który ma być przekształcony. Jak się zapewne domyślasz, funkcja LITERY.WIELKIE zamienia wszystkie znaki na wielkie litery, a funkcja Z.WIELKIEJ.LITERY zamienia na wielką literę tylko pierwszy znak każdego słowa.

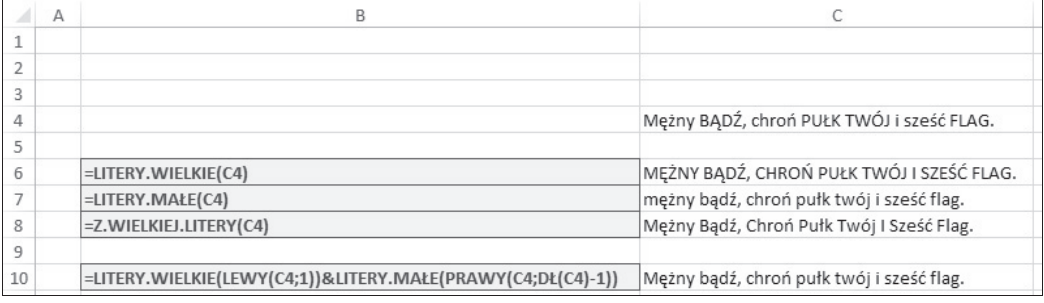

**Rysunek 3.2.** *Zamiana wszystkich znaków na wielkie lub maäe litery oraz zamiana pierwszych znaków w säowach i zdaniach na wielkie litery*

> W Excelu brakuje jednak funkcji, która zamienia na wielką literę tylko pierwszy znak pierwszego słowa w zdaniu. Jednak jak pokazuje rysunek 3.2, aby zamienić na wielką pierwszą literę zdania, możesz użyć poniższej formuły:

 $=$ LITERY.WIELKIE(LEWY(C4:1)) & LITERY.MAŁE(PRAWY(C4:DŁ(C4)-1))

### **Jak to dziaęa**

Jeżeli dokładniej przyjrzysz się powyższej formule, zauważysz, że składa się ona z dwóch części połączonych operatorem &.

Pierwsza część formuły wykorzystuje funkcję LEWY:

```
LITERY.WIELKIE(LEWY(C4;1))
```
Funkcja LEWY umożliwia wyodrębnienie określonej liczby pierwszych znaków zadanego tekstu. Funkcja wymaga podania dwóch argumentów: przetwarzanego tekstu oraz liczby znaków, które mają być wyodrębnione z jego początku. W tym przykładzie wyodrębniany jest jeden znak z tekstu z komórki C4. Znak ten następnie jest przetwarzany przez funkcję LITERY.WIELKIE. Druga część formuły jest nieco bardziej złożona. Zastosowana jest w niej funkcja PRAWY:

```
LITERY.MAŁE(PRAWY(C4:DŁ(C4)-1))
```
Funkcja PRAWY, podobnie jak funkcja LEWY, wymaga podania dwóch argumentów: przetwarzanego tekstu oraz liczby znaków, które mają być wyodrębnione z jego końca. W tym przypadku jednak nie można po prostu wpisać na stałe wartości drugiego argumentu. Trzeba ją obliczyć poprzez odjęcie jedności od długości całego tekstu. Odjęcie jedności jest konieczne z tego powodu, że pierwszy znak jest już zamieniony na wielką literę w pierwszej części formuły.

Do określenia długości tekstu jest zastosowana funkcja DŁ. Od długości jest odejmowana liczba 1, dzięki czemu otrzymuje się liczbę znaków potrzebną w funkcji PRAWY.

Na koniec tak utworzona formuła jest umieszczona w funkcji LITERY. MAŁE, dzięki czemu wszystkie znaki, oprócz pierwszego, są zamieniane na małe litery.

W wyniku połączenia obu części formuły zdanie jest rozpoczynane wielką literą:

=LITERY.WIELKIE(LEWY(C4;1)) & LITERY.MAŁE(PRAWY(C4;DŁ(C4)-1))

## **Formuęa 15.: usuwanie odstõpów z ciágu znaków**

Gdy będziesz pobierał dane z zewnętrznej bazy danych lub ze starszych systemów, z całą pewnością otrzymasz teksty zawierające niepotrzebne odstępy. Niektóre z nich będą znajdowały się na początku tekstu, inne na jego końcu.

Dodatkowe odstępy są generalnie niepożądane, ponieważ są przyczyną problemów podczas stosowania funkcji wyszukujących, tworzenia wykresów, zmiany szerokoĞci kolumn i drukowania arkuszy.

Rysunek 3.3 pokazuje, jak można usunąć niepotrzebne odstępy za pomocą funkcji USUÑ.ZBĘDNE.ODSTĘPY.

**Rysunek 3.3.** *Usuwanie z tekstu zbödnych odstöpów*

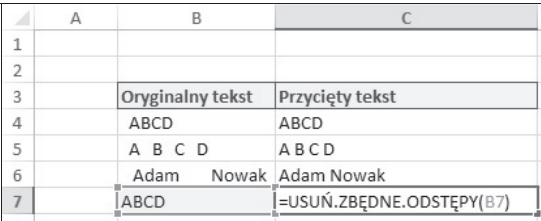

### **Jak to dziaęa**

Funkcja USUŃ.ZBĘDNE.ODSTĘPY jest całkiem prosta. Wystarczy podać jej tekst, a usunie z niego wszystkie odstępy z wyjątkiem pojedynczych spacji między słowami.

Podobnie jak w przypadku innych funkcji, możesz zagnieździć funkcję USUN.ZBĘDNE.ODSTĘPY w innych funkcjach w celu oczyszczenia tekstu i wykonania innych operacji. Na przykáad poniższa formuła za jednym razem usuwa odstepy z tekstu w komórce A1 i zamienia znaki na wielkie litery:

=LITERY.WIELKIE(USUŃ.ZBĘDNE.ODSTĘPY(A1))

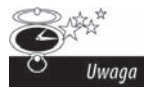

Funkcja USUŃ.ZBEDNE.ODSTEPY służy do usuwania z tekstu tylko spacji ze standardu ASCII, tj. znaku o kodzie 32. Jednak w standardzie Unicode znajduje się inny znak, tzw. twarda spacja. Jest ona często wykorzystywana na stronach WWW, a jej kod Unicode jest równy *160*.

Funkcja USUŃ.ZBĘDNE.ODSTĘPY umożliwia usuwanie tylko spacji o kodzie 32. Nie usuwa spacji o kodzie 160. Aby usunąć takie spacje, musisz użyć funkcji PODSTAW, by wyszukać spacje o kodzie 160 i zastąpić je spacjami o kodzie 32, dzięki czemu będą mogły być usunięte za pomocą funkcji USUŃ.ZBĘDNE.ODSTĘPY. Wszystkie operacje możesz wykonać za jednym razem przy użyciu następującej formuły:

=USUN.ZBĘDNE.ODSTĘPY(PODSTAW(A4;ZNAK(160);ZNAK(32)))

Szczegółowy opis funkcji P0DSTAW znajduje się w podrozdziale "Formuła 18.: zamiana ciągów znaków".

# **Formuęa 16.: wyodrõbnianie fragmentów ciágów znaków**

Jedną z najważniejszych technik przetwarzania ciągów znaków w Excelu jest wyodrębnianie okreĞlonych fragmentów tekstu. Za pomocą funkcji LEWY, PRAWY i FRAGMENT.TEKSTU możesz wykonać takie operacje jak:

- Zamiana dziewięciocyfrowego kodu terytorialnego na kod pocztowy.
- Oddzielenie numeru telefonu od numeru kierunkowego.
- $\blacksquare$  Wyodrębnienie fragmentu kodu pracownika lub stanowiska na potrzeby innych zastosowań.

Rysunek 3.4 pokazuje, jak áatwo za pomocą funkcji LEWY, PRAWY i FRAGMENT.TEKSTU wykonuje się powyższe czynności.

### **Jak to dziaęa**

Funkcja LEWY umożliwia wyodrębnienie określonej liczby znaków z początku zadanego tekstu. Funkcja ta wymaga podania dwóch argumentów: przetwarzanego tekstu i liczby znaków, które mają być wyodrębnione. W poniższym przykładzie wyodrębnianych jest pięć pierwszych znaków z tekstu w komórce A4:

 $=$ LEWY(A4;5)

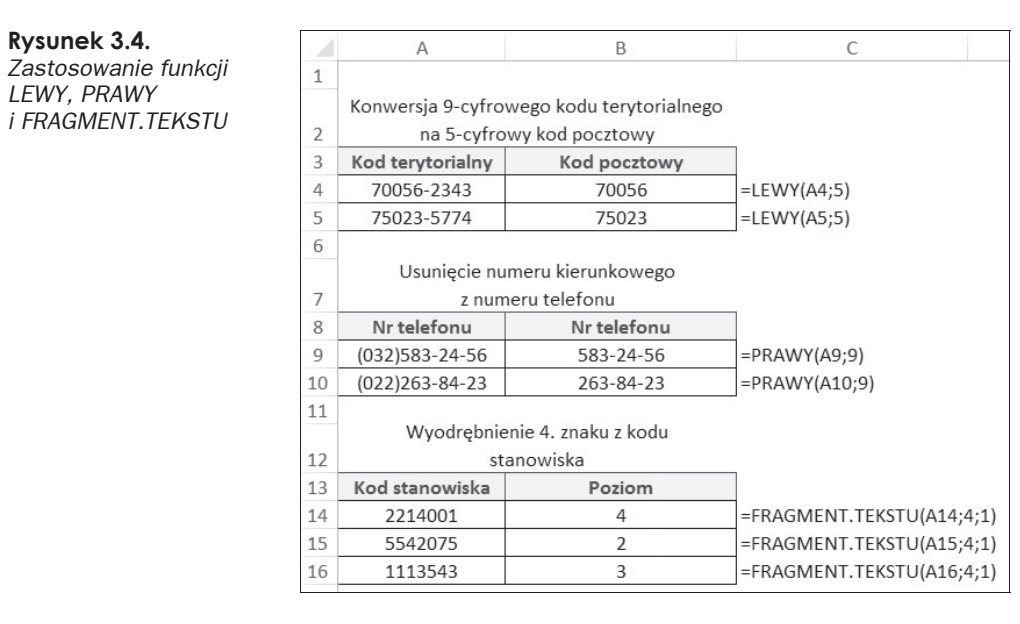

Funkcja PRAWY umożliwia wyodrębnienie określonej liczby znaków z końca zadanego tekstu. Funkcja ta wymaga podania dwóch argumentów: przetwarzanego tekstu i liczby znaków, które mają być wyodrębnione. W poniższym przykładzie wyodrębnianych jest osiem ostatnich znaków z tekstu w komórce A9:

 $=$ PRAWY(A9:8)

Funkcja FRAGMENT. TEKSTU umożliwia wyodrębnienie określonej liczby znaków ze środka zadanego tekstu. Funkcja ta wymaga podania trzech argumentów: przetwarzanego tekstu, pozycji znaku, od którego ma się rozpocząć wyodrębnianie, i liczby znaków do wyodrębnienia. W poniższym przykładzie wyodrębniany jest jeden znak, począwszy od czwartej pozycji:

```
=FRAGMENT.TEKSTU(A14;4;1)
```
# **Formuęa 17.: wyszukiwanie okreĴlonego znaku w tekĴcie**

Funkcje LEWY, PRAWY i FRAGMENT. TEKSTU doskonale nadają się do wyodrębniania znaków, ale pod warunkiem, że dokładnie znasz ich położenie w tekście. Co jednak zrobisz, gdy nie będziesz wiedział dokładnie, od którego miejsca mają być wyodrębniane znaki? Jeżeli na przykład będziesz miał poniższą listę kodów produktów, jak będziesz mógł wyodrębnić wszystkie znaki po myślniku?

PRT-432 COPR-6758 SVCCALL-58574 Funkcji LEWY nie można użyć, ponieważ musisz wyodrębnić kilka ostatnich znaków. Sama funkcja PRAWY również nie sprawdzi się, ponieważ musisz w niej dokładnie podać, ile znaków ma być wyodrębnionych z końca tekstu. Podanie jakiejkolwiek liczby może spowodować, że wyodrębnionych zostanie za mało lub za dużo znaków.

W praktyce często będziesz musiał wyszukiwać określony znak, aby znaleźć właściwą początkową pozycję wyodrębnianego ciągu.

W tym miejscu pojawia się funkcja ZNAJDŹ. Przy jej użyciu możesz określić pozycję zadanego znaku w tekście i wykorzystać ją do innych operacji.

W przykáadzie pokazanym na rysunku 3.5 funkcja ZNAJD½ jest stosowana w poáączeniu z funkcją FRAGMENT. TEKSTU w celu wyodrębnienia środkowych cyfr z kodu produktu. Jak widać, w formule tej jest wyszukiwana pozycja myślnika, którą następnie wykorzystuje funkcja FRAGMENT.TEKSTU.

```
=FRAGMENT.TEKSTU(B3;ZNAJDŹ("-";B3)+1;2)
```
#### **Rysunek 3.5.**

*Zastosowanie funkcji ZNAJD½ do wyodröbnienia znaków na podstawie poäoĔenia myĈlnika*

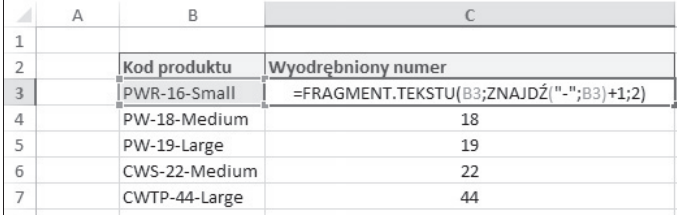

### **Jak to dziaęa**

Funkcja ZNAJD½ wymaga podania dwóch argumentów. Pierwszym z nich jest tekst, który ma być wyszukany. Drugim argumentem jest tekst przeszukiwany. Domyślnie funkcja ta zwraca numer pozycji wyszukiwanego ciągu. Jeżeli przeszukiwany tekst zawiera więcej niż jeden poszukiwany znak, funkcja zwraca pozycję pierwszego wystąpienia poszukiwanego znaku.

Na przykład poniższa formuła wyszukuje myślnik w ciągu "PWR-16-Small". Wynikiem jest liczba 4, ponieważ pierwszy wyszukany myślnik jest czwartym znakiem ciągu.

```
=7NAJD\frac{1}{2}("-";"PWR-16-Small")
```
Funkcji ZNAJDŹ możesz użyć jako argumentu funkcji FRAGMENT. TEKSTU i wyodrębnić ciąg znaków, począwszy od numeru pozycji okreĞlonej za pomocą funkcji ZNAJD½.

Wpisanie w komórce poniższej formuły spowoduje wyodrębnienie dwóch znaków znajdujących się po myślniku znalezionym w ciągu znaków. Zwróć uwagę na dodawanie  $+1$ w formule, dzięki któremu pomijany jest jeden znak, aby określić pozycję znaków po myĞlniku.

```
=FRAGMENT.TEKSTU("PWR-16-Small";ZNAJDŹ("-";"PWR-16-Small")+1;2)
```
### **Alternatywa: wyszukiwanie drugiego wystápienia znaku**

Domyślnie funkcja ZNAJDŹ zwraca pozycję pierwszego wystąpienia wyszukiwanego znaku. Ježeli potrzebujesz znaleźć pozycję drugiego wystąpienia, możesz użyć opcjonalnego argumentu *liczba początkowa*. Ten argument pozwala określić pozycję znaku, od którego ma się rozpocząć wyszukiwanie.

Na przykład poniższa formuła zwraca pozycję drugiego myślnika, ponieważ zawiera wskazanie, że wyszukiwanie ma rozpocząć się od znaku na piątej pozycji (po pierwszym myĞlniku).

```
=ZNAJDŹ("-";"PWR-16-Small";5)
```
Aby korzystać z tej formuły w sposób dynamiczny (tj. nie wiedząc, od której pozycji ma rozpocząć się wyszukiwanie), możesz zagnieździć funkcję ZNAJDŹ jako argument *liczba początkowa* w drugiej funkcji ZNAJDŹ. By znaleźć pozycję drugiego myślnika, wpisz poniższą formułę:

=ZNAJDŹ("-";"PWR-16-Small";ZNAJDŹ("-";"PWR-16-Small")+1)

Rysunek 3.6 pokazuje wzięty z życia przykład zastosowania tego sposobu. Z kodu produktu wyodrębniane jest oznaczenie rozmiaru poprzez wyszukanie drugiego wystąpienia myślnika i użycie jego pozycji jako pozycji początkowej w funkcji FRAGMENT.TEKSTU. Formuła użyta w komórce C3 wygląda następująco:

=FRAGMENT.TEKSTU(B3;ZNAJDĻ("-";B3;ZNAJDĻ("-";B3)+1)+1;10000)

|   | A | B             |                                                              |  |
|---|---|---------------|--------------------------------------------------------------|--|
|   |   |               |                                                              |  |
|   |   | Kod produktu  | Wyodrębniony rozmiar                                         |  |
|   |   | PWR-16-Small  | =FRAGMENT.TEKSTU(B3;ZNAJDŹ("-";B3;ZNAJDŹ("-";B3)+1)+1;10000) |  |
|   |   | PW-18-Medium  | Medium                                                       |  |
|   |   | PW-19-Large   | Large                                                        |  |
| 6 |   | CWS-22-Medium | Medium                                                       |  |
|   |   | CWTP-44-Large | Large                                                        |  |

**Rysunek 3.6.** *ZagnieĔdĔenie funkcji ZNAJDđ w celu wyodröbnienia wszystkich znaków po drugim myĈlniku*

Powyższa formuła wyszukuje pozycję drugiego myślnika, zwiększa ją o jeden znak i wyodrębnia następnych 10 000 znaków. Oczywiście tekst nie zawiera aż tylu znaków, ale użycie tak dużej liczby jak ta zapewnia wyodrębnienie wszystkich znaków znajdujących się po drugim myślniku.

# **Formuęa 18.: zamiana ciágów znaków**

W niektórych sytuacjach przydaje się możliwość zastąpienia jednego tekstu innym. Takim przypadkiem jest irytujący sufiks *'S* otrzymywany w wyniku użycia funkcji Z.WIELKIEJ.LITERY. Aby zrozumieć, co mam na myśli, wpisz poniższą formułę:

```
=Z.WIELKIEJ.LITERY("STAR'S COFFEE")
```
Formuła ta ma za zadanie zamieniać pierwsze znaki słów na wielkie litery. Zwracany przez nią wynik jest następujący:

**Star'S Coffee**

Zwróć uwagę, że funkcja zamieniła na wielką literę *S* po apostrofie. Jest to co najmniej irytujące.

Jednak z niewielką pomocą funkcji PODSTAW możesz usunąć tę niedogodność. Rysunek 3.7 pokazuje rozwiązanie wykorzystujące następującą formułę:

=PODSTAW(Z.WIELKIEJ.LITERY(PODSTAW(B4;"'";"qzx"));"qzx";"'")

| E4 |                | $-1$              | $\times$ $\check{t}$  | =PODSTAW(Z.WIELKIEJ.LITERY(PODSTAW(B4;""";"qzx"));"qzx";""") |   |  |
|----|----------------|-------------------|-----------------------|--------------------------------------------------------------|---|--|
|    | $\overline{A}$ | R                 |                       |                                                              | G |  |
|    |                |                   |                       |                                                              |   |  |
|    |                |                   |                       |                                                              |   |  |
| 3  |                | Firma             | Błędne wielkie litery | Poprawne wielkie litery                                      |   |  |
| 4  |                | STARBUCK'S COFFEE | Starbuck'S Coffee     | <b>Starbuck's Coffee</b>                                     |   |  |
| 5  |                | DONALD'S          | Donald'S              | Donald's                                                     |   |  |
| 6  |                | MICHAEL'S DELI    | Michael'S Deli        | Michael's Deli                                               |   |  |

**Rysunek 3.7.** *Rozwiñzanie problemu z wielkñ literñ S po apostrofie za pomocñ funkcji PODSTAW*

### **Jak to dziaęa**

Powyższa formuła wykorzystuje funkcję PODSTAW, która wymaga podania trzech argumentów: przetwarzanego tekstu, następnie tekstu, który ma być zastąpiony, oraz nowego tekstu.

Ježeli przyjrzysz się całej formule, zauważysz, że użyte są w niej dwie funkcje PODSTAW. Są to w rzeczywistości dwie formuły (jedna zagnieżdżona w drugiej). Pierwsza z nich wygląda następująco:

```
Z.WIELKIEJ.LITERY(PODSTAW(B4;"'";"qzx"))
```
W tej części funkcja PODSTAW jest wykorzystywana do zastąpienia apostrofu (') ciągiem qzx. Wygląda to doĞü dziwnie, ale jest w tym metoda. Funkcja Z.WIELKIEJ.LITERY z definicji zamienia na wielkie litery wszystkie znaki znajdujące się bezpośrednio po określonych symbolach. Funkcja jest "oszukiwana" poprzez zamianę apostrofu na określony ciąg znaków, który z niewielkim prawdopodobieństwem może już się znajdować w oryginalnym tekĞcie.

Druga formuáa obejmuje pierwszą. Zmienia ona ciąg qzx z powrotem na apostrof.

=PODSTAW(Z.WIELKIEJ.LITERY(PODSTAW(B4;"'";"qzx"));"qzx";"'")

Zatem cała formuła zamienia apostrof na ciąg qzx, następnie wywołuje funkcję Z.WIELKIEJ.LITERY i na koniec zamienia ciąg qzx z powrotem na apostrof.

## **Formuęa 19.: zliczanie okreĴlonych znaków w komórce**

Jedna z przydatnych sztuczek polega na zliczaniu liczby wystąpień określonego znaku w tekście. Sposób, w jaki można to osiągnąć w Excelu, jest dość sprytny. Aby na przykład sprawdzić, ile liter *s* znajduje się w wyrazie *Missisipi*, możesz oczywiście policzyć je ręcznie, ale żeby to zrobić racjonalnie, powinieneś wykonać następujące kroki:

- Określić długość wyrazu *Missisipi* (9 znaków).
- Określić długość wyrazu po usunięciu wszystkich liter *s* (6 znaków).
- Odjąć długość nowego tekstu od początkowej długości.

W ten sposób możesz dokładnie określić, że liczba liter *s* w wyrazie *Missisipi* jest równa 3.

Praktycznym zastosowaniem tej metody jest zliczanie określonych znaków w celu policzenia słów w komórce Excela. Rysunek 3.8 pokazuje formułę użytą do policzenia słów w komórce B4:

```
=DŁ(B4)-DŁ(PODSTAW(B4;" ";""))+1
```
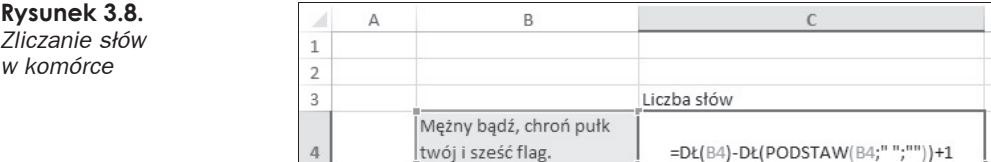

### **Jak to dziaęa**

Powyższa formuła dokładnie realizuje czynności opisane wcześniej w tym podrozdziale. Najpierw funkcja DŁ sprawdza długość tekstu w komórce B4:

DŁ(B4)

Następnie funkcja PODSTAW usuwa z tekstu odstępy:

```
PODSTAW(B4;" ";"")
```
Umieszczenie funkcji PODSTAW w funkcji DŁ pozwala sprawdzić długość tekstu bez spacji. Zwróć uwagę, że do uzyskanego wyniku musisz dodać jeden, ponieważ ostatnie słowo w tekĞcie nie ma odpowiadającej mu spacji.

```
DŁ(PODSTAW(B4;" ";""))+1
```
Po odjęciu skorygowanej długości od długości oryginalnego tekstu wyliczana jest liczba słów:

```
=DŁ(B4)-DŁ(PODSTAW(B4;" ";""))+1
```
# **Formuęa 20.: umieszczanie podziaęu wiersza za pomocá formuęy**

Niekiedy podczas tworzenia wykresów w Excelu przydatne jest wymuszenie podziaáów wierszy w tekście, aby uzyskać lepszy efekt wizualny. Popatrzmy na przykład na wykres na rysunku 3.9. Etykiety osi *X* zawierają imiona handlowców i dane o sprzedaży. Ten sposób opisywania wykresu sprawdza się w przypadku, gdy nie chcesz go zaciemniać, umieszczając na nim etykiety danych.

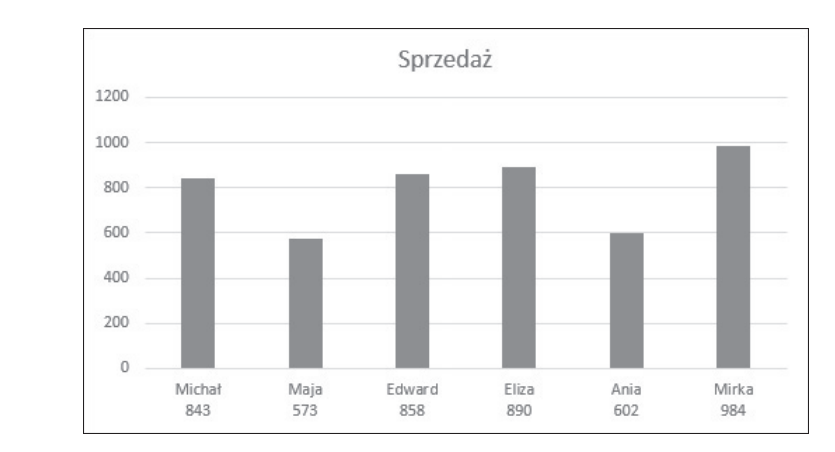

Sekret tej sztuczki polega na użyciu funkcji ZNAK w formule tworzącej etykiety danych (patrz rysunek 3.10).

#### **Rysunek 3.10.**

**Rysunek 3.9.** *Etykiety osi X na tym wykresie zawierajñ podziaäy wierszy i wartoĈci danych*

*UĔycie funkcji ZNAK w celu wymuszenia podziaäu wiersza pomiödzy imieniem handlowca a wartoĈciñ sprzedaĔy*

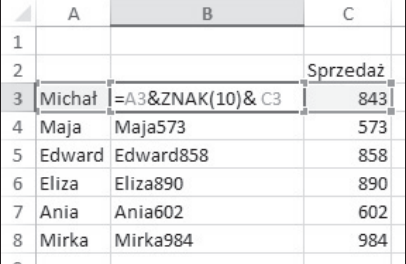

### **Jak to dziaęa**

Ze wszystkimi znakami w Excelu są skojarzone kody ASCII. Są to kody znaków wyświetlanych na ekranie w systemie Windows. Tabela kodów składa się z 255 znaków ponumerowanych od 1 do 255. Wielka litera *A* ma kod *97*. Cyfra *9* ma kod *57*.

Swoje kody mają nawet znaki, które nie są drukowane. Kod spacji to *32*. Znak podziaáu wiersza ma kod *10*.

Za pomocą funkcji ZNAK możesz umieścić w formule dowolny znak. W przykładzie pokazanym na rysunku 3.10 pobierany jest znak podziaáu wiersza i záączany z wartoĞciami w komórkach A3 i C3:

 $=$ A3 & ZNAK(10) & C3

Jeżeli w komórce nie zostanie zastosowane zawijanie tekstu, znaki podziału wiersza nie będą widoczne. Ale nawet jeżeli tego nie zrobisz, podziały wierszy umieszczone w danych zwracanych przez tę formułę zostaną uwzględnione na wykresie.

### **Formuęa 21.: usuwanie dziwnych znaków z tekstu**

W danych importowanych z zewnętrznych źródeł, na przykład z plików tekstowych lub kanałów internetowych, mogą pojawić się dziwne znaki. Zamiast usuwać je ręcznie, możesz skorzystać z funkcji 0CZYŚĆ (patrz rysunek 3.11).

**Rysunek 3.11.**

*Oczyszczanie danych za pomocñ funkcji OCZYćç*

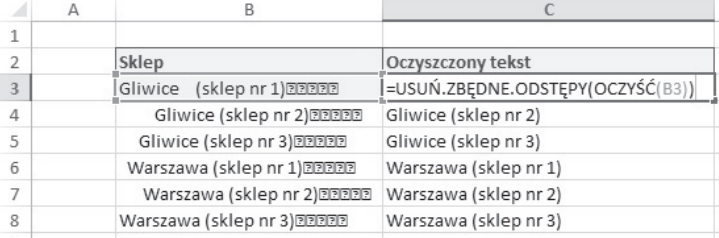

### **Jak to dziaęa**

Funkcja 0CZYŚĆ usuwa z zadanego tekstu znaki, których nie można wydrukować. Funkcję tę możesz umieścić wewnątrz funkcji USUŃ.ZBĘDNE.ODSTĘPY, dzięki czemu za jednym razem usuniesz niedrukowalne znaki i zbędne odstępy.

```
=USUŃ.ZBEDNE.ODSTEPY(OCZYŚĆ(B3))
```
# **Formuęa 22.: wypeęnianie liczb zerami**

Często zdarza się, że dane, które przygotowujesz w Excelu, umieszczane są w bazach danych w Twojej firmie. Tego typu bazy danych często wymagają, aby pola danych miały określoną długość wyrażoną za pomocą liczby znaków. Często stosowaną techniką do tworzenia pól danych składających się z zadanej liczby znaków jest wypełnianie liczb zerami.

Wypełnianie danych zerami jest metodą dość prostą w zastosowaniu. Jeżeli na przykład pole ID klienta musi mieć długość 10 znaków, to aby spełnić ten wymóg, musisz dopisać do liczby odpowiednią liczbę zer. Zatem do identyfikatora 5381656 musisz dopisać trzy zera i w efekcie otrzymasz identyfikator 5381656000.

Na rysunku 3.12 w komórce C4 zastosowana jest formuła wypełniająca zerami identyfikatory z kolumny ID klienta:

=LEWY(B4&"0000000000";10)

#### **Rysunek 3.12.** *Wypeänianie zerami pola ID klienta*

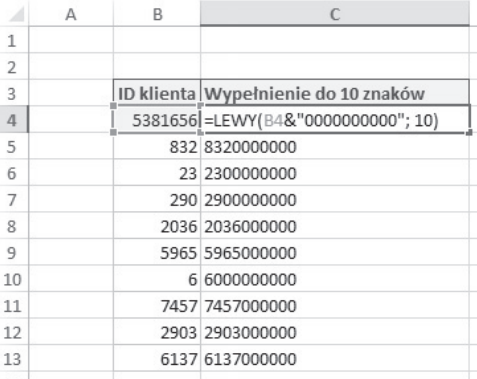

### **Jak to dziaęa**

Formuła pokazana na rysunku 3.12 najpierw łączy wartość z komórki B4 z ciągiem 10 zer i w efekcie tworzy nowy ciąg, który na pewno składa się z co najmniej 10 znaków.

Następnie stosowana jest funkcja LEWY, która wyodrębnia pierwszych 10 znaków z nowego ciągu. Ostatecznie uzyskiwany jest identyfikator spełniający wymóg długości 10 znaków.

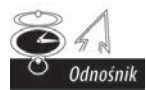

Więcej informacji na temat funkcji LEWY zawartych jest w podrozdziale "Formuła 16.: wyodrębnianie fragmentów ciągów znaków".

### **Formuęa 23.: formatowanie liczb w tekstach**

Często w raportach trzeba łączyć tekst z liczbami. Załóżmy na przykład, że musisz w raporcie umieścić liste handlowców i ich wyników sprzedaży w następującej formie:

Dąbrowski: 6 820 zł

Problem polega na tym, że podczas łączenia liczby z tekstem nie jest zachowywany format liczby. Popatrzmy na przykład przedstawiony na rysunku 3.13. Zwróć uwagę, Īe liczba po doáączeniu do niej tekstu (kolumna E) nie zachowuje formatu okreĞlonego w komórce źródłowej (kolumna C).

Aby rozwiązać ten problem, musisz umieścić odwołanie do komórki z liczbą w funkcji TEKST. Dzięki niej możesz w locie formatować liczby. Formuła pokazana na rysunku 3.14 pozwala poradzić sobie z opisanym problemem:

```
=B3&": "&TEKST(C3;"0 000 zđ")
```
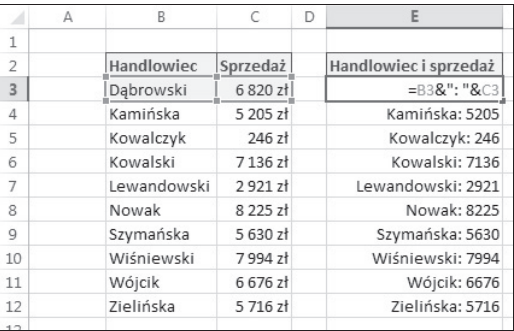

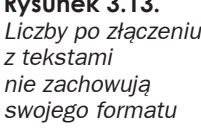

**Rysunek 3.13.**

#### **Rysunek 3.14.** *Za pomocñ funkcji*

*TEKST moĔna formatowaè liczbö äñczonñ z tekstem*

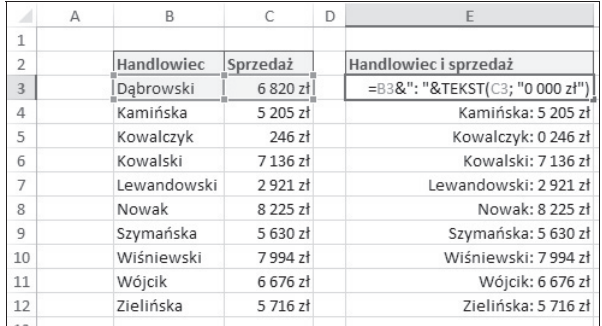

### **Jak to dziaęa**

Funkcja TEKST wymaga podania dwóch argumentów: liczby i poprawnego kodu formatu Excela. Liczbę możesz sformatować w dowolny sposób, pod warunkiem że format będzie rozpoznany przez Excela.

Na przykład poniższa formuła powoduje, że Excel wyświetli liczbę 99,21 zł:

```
=TEKST(99,21;"#,### zđ")
```
Przedstawiona niżej formuła powoduje wyświetlenie liczby 99,21%:

 $=TFKST(99, 21 \cdot "0$ %")

Ta formuła natomiast wyświetli liczbę 99,2:

=TEKST(99,21;"0,0")

Prostym sposobem sprawdzenia skáadni formatu jest skorzystanie z okna *Formatowanie komórek*. Aby otworzyć to okno i sprawdzić format, wykonaj następujące kroki:

- 1. Kliknij prawym przyciskiem myszy dowolną komórkę i wybierz polecenie *Formatuj komórki*.
- **2.** W zakáadce *Liczby* wybierz potrzeby format.
- 3. W liście *Kategoria* wybierz opcję Niestandardowe.
- **4.** Skopiuj do schowka kod formatu wyĞwietlany w polu *Typ*.

### **Alternatywa: funkcja KWOTA**

Jeżeli liczba, którą łączysz z tekstem, wyraża jakąś kwotę, możesz użyć prostszej funkcji KWOTA. Funkcja ta nadaje liczbie format walutowy, zgodny z ustawieniami regionalnymi systemu.

Funkcja KWOTA ma dwa argumenty: formatowaną wartość i liczbę miejsc po przecinku:

```
=B3&": "&KWOTA(C3;0)
```
# **Skorowidz**

### **A**

agregacja danych, 125 algorytm wyszukiwania binarnego, 113 amortyzacja przyspieszona, 146 środków trwałych, 144 analiza statystyczna, 155 warunkowa, 83, 87 argumenty funkcji, 25, 28 PMT, 139 PODAJ.POZYCJE, 108, 115 PRZESUNIECIE, 158 PV, 148 WYSZUKAJ, 108 obowiązkowe, 26 opcjonalne, 26 ASCII, 56, 100

### **B**

bład #ADR!, 29 #ARG!, 29 #DZIEL/0!, 29, 40 #LICZBA!, 29 #N/D!, 29, 110, 158, 167 #NAZWA?, 29 #ZERO!, 29

### **C**

ciągi znaków, 18 CLV, customer lifetime value, 135 czas, 61

### **D**

data ostatniego dnia miesiąca, 71 płatności raty, 143 definiowanie nazwanych zakresów, 30 dni wolne od pracy, 65 dodawanie godzin, 82 dzielenie danych na przedziały, 167

### **E**

edycja formuły, 19

### **F**

format juliański daty, 69 wykáadniczy liczby, 122 formatowanie dat, 189 liczb, 58 warunkowe, 141, 179 formuła, 17 edycja, 19 nazwane zakresy komórek, 29 tablicowa, 122, 123 tryby przeliczania, 24 tworzenie, 17 umieszczanie podziaáu wiersza, 56 używane operatory, 19 zwracane błędy, 28 formuły biznesowe, 127 finansowe, 127 funkcja ADR.POĝR, 86, 115, 117 CZAS, 82

CZESTOŚĆ, 173, 174 CZEŚĆ.ROKU, 71 CZY.Bà, 101, 112 CZY.BŁĄD, 112 CZY.BRAK, 112 DATA, 70, 72 DATA.RÓŻNICA, 62, 63, 68, 69 DB, 144 DDB, 144, 146 DŁ, 44, 49 DNI.ROBOCZE, 26, 27, 64 DNI.ROBOCZE.NIESTAND, 64 DZIEŃ, 67 DZIEŃ.ROBOCZY. NIESTAND, 65, 66 DZIEŃ.TYG, 68 DZIĝ, 61, 62, 93 EFEKTYWNA, 138 FRAGMENT.TEKSTU, 51–53 FV, 139 GODZINA, 79 ILE.LICZB, 45, 126 ILE.NIEPUSTYCH, 45, 118, 121 INDEKS, 108, 114–118, 121, 123 IRR, 152 JEZELI, 41, 83–103 JEŻELI.BŁAD, 110, 112, 118 KOD, 100 KONWERTUJ, 45, 46 KWARTYL, 168, 171 KWARTYL.PRZEDZ.OTW, 170, 172 KWOTA, 60 LEWY, 25, 48, 50 LICZ.JEŻELI, 98, 103 LICZ.PUSTE, 45

funkcja LICZ.WARUNKI, 99, 104, 174 LITERY.MAŁE, 49 LITERY.WIELKIE, 48, 49 LUB. 91 MAX, 25, 162 MAX.K, 26, 163 MEDIANA, 166 MIESIAC, 67, 74 MIN, 25, 162 MIN.K, 123, 124, 163 MINUTA, 79 MODUŁ.LICZBY, 36, 44 **NIE. 102** NOMINALNA, 138 NPV, 150, 151 NR.SER.OST.DN.MIES.  $73 - 76$ NUM.TYG, 68 OCZYŚĆ, 57 ORAZ, 87-90 PMT, 139 PODAJ.POZYCJE, 108, 112-118, 126, 164 PODSTAW, 50, 54 PORÓWNAJ, 124, 125 POZYCJA, 164, 165 POZYCJA.NAJW, 165 POZYCJA.SR, 165 PRAWY, 49, 51, 69 PRZESUNIĘCIE, 158, 159 PV, 148-151 REGLINX, 177, 178 ROK, 67 SEKUNDA, 79 SLN, 144, 145, 147 SUMA, 37, 38, 156 SUMA.ILOCZYNÓW, 95-101, 120, 125, 176 SUMA.JEZELI, 91-102 SUMA.WARUNKÓW, 94-97, 100, 101, 104 SUMY.CZEŚCIOWE, 126 SYD, 144 **SREDNIA**, 25, 166 ŠREDNIA.JEŽELI, 102 SREDNIA.WARUNKÓW, 103.104 TEKST, 58, 59, 62 TERAZ, 26, 61 USUN.ZBĘDNE.ODSTĘPY, 50 VDB, 144-147 WIERSZ, 100, 120 WYBIERZ, 74, 75, 125, 126

WYST.NAJCZĘŚCIEJ, 167 WYST.NAJCZEŚCIEJ.TABL, 167 WYST.NAJCZĘŚCIEJ.WART, 167 WYSZUKAJ, 108, 121, 122 WYSZUKAJ.PIONOWO, 87, 105, 108, 113, 115, 122, 124 WYSZUKAJ.POZIOMO, 109, 115 XIRR, 153, 154 Z.WIELKIEJ.LITERY, 48, 53 ZAOKR, 41, 43 ZAOKR.DO.CAŁK, 44 ZAOKR.DOŁ. 42 ZAOKR.GÓRA, 42, 74, 81 **ZAOKR.W.DÓŁ. 42.43** ZAOKR.W.GÓRE, 42, 43 ZŁĄCZ.TEKSTY, 48 ZNAJDŹ, 52, 53, 101 ZNAK, 56, 57 funkcje, 24 bez argumentów, 26 warunkowe, 91 wyszukujące, 110 z argumentami, 26

### н

harmonogram amortyzacji, 144 amortyzacji przyspieszonej, 146 spłaty kredytu, 140, 142 hierarchia operatorów, 19

### K

kalkulator spłaty kredytu, 139 klasyfikacja percentylowa, 191 kod ASCII, 56, 100 kody jednostek czasu, 63 komórki z wartościami logicznymi, 89 kompensacja sezonowości danych, 175 kreator Wstawianie funkcji, 27 kryterium, 93 kwartyle, 194

### L

linia prosta, straight-line, 144 lista dni wolnych, 65

### ł

łączenie ciągów znaków, 47

### M

metoda liniowa amortyzacji, 144 rozstępu międzykwartylowego, 171

### N

nadawanie nazw zakresom, 30 narzut, 128 nawias klamrowy, 123 kwadratowy, 27 nawiasy zagnieżdżone, 21 nazwane zakresy komórek, 29 nazwy wewnętrzne Excela, 30 nieregularne przyszłe przepływy pieniężne, 153

### O

obliczanie amortyzacji, 144 bieżącej sumy, 38 części roku, 71 daty n-tego dnia tygodnia, 76 daty ostatniego dnia tygodnia, 77 kosztu własnego sprzedaży, 130 kwartału roku kalendarzowego, 73 kwartału roku obrotowego, 74 liczby dni, 63 liczby dni roboczych, 64 liczby lat i miesięcy, 68 mediany, 165 najczęściej występującej wartości. 165 narzutu, 128 odchylenia procentowego, 34, 36 odstępu czasu, 79 oprocentowania efektywnego, 139

procentowego zysku brutto, 127 procentowej realizacji celu, 33 progu rentownoĞci, 132 rozkáadu procentowego, 37 stopy zwrotu, 131 Ğredniej, 165 średniej okresowej wartości klienta, 135 średniej ważonej, 155 wartości bieżącej, 149 wartości bieżącej inwestycji, 148 wartości bieżącej netto, 150, 152 warunkowe Ğredniej, 102, 103 wewnętrznej stopy zwrotu, 152 wieku, 62 wskaźnika EBIT, 129 wskaźnika EBITDA, 129 wskaźnika odpływu klientów, 134 wskaźnika rotacji pracowników, 136 zwrotu na kapitale wáasnym, 132 zysku brutto, 127 odchylenie procentowe, 34, 36 odczyt daty i czasu, 61 odpis amortyzacyjny, 144 odwoáania do komórek, 18, 21, 89 odwoáanie bezwzględne, 21, 22 bezwzględne kolumnowe, 23 bezwzględne wierszowe, 22 względne, 21 zewnętrzne, 23 okno Argumenty funkcji, 28 Menedżer reguł formatowania warunkowego, 184 Nowa nazwa, 30, 116 Nowa reguła formatowania, 193, 195 Wstawianie funkcji, 27 okresowa wartość klienta, 135 okreĞlanie argumentów funkcji, 27 daty ostatniego dnia miesiąca, 71 miesiąca obrotowego, 75 operacje matematyczne, 33 operatory, 18–20, 93 oprocentowanie efektywne, 137, 139 nominalne, 137 ostatni dzień miesiąca, 71 oznaczenie czasu, 81, 82

### **P**

płatność, payment, 139 podziaá wiersza, 56 pole nazwy, 31 poprawiony raport, 111 portfel inwestycyjny, 155 procentowa realizacja celu, 33 procentowe zmienianie wartoĞci, 39 prognozowanie danych, 175 trendu, 177 próg rentownoĞci, 132 przechwytywanie błędów, 40, 110, 112 przeliczanie formuł, 24 oprocentowania, 137 przepływy pieniężne dodatnie, 151 ujemne, 151 przetwarzanie ciągów znaków, 50 tekstu, 47

### **R**

rachunek zysków i strat, 129 raport finansowy, 128 remisy, 165 ROA, return on assets, 131 ROE, return on equity, 132 rozkład częstości, 173 procentowy, 37 rozstęp międzykwartylowy, 195 rozszerzony, 171, 173

### **S**

sprawdzanie poprawnoĞci danych, 86 warunkowe, 86, 87 wielu warunków, 85 stałe, 18 stopa zwrotu z aktywów, 131 suma bieżąca, 38 sumowanie wartości z przedziału, 95 warunkowe, 91–94 system 1900, 61

### **ij**

Ğrednia ruchoma, 157, 159

### **T**

tabela, 116, 119 prawdy dla funkcji LUB, 91 dla funkcji ORAZ, 89 wspóáczynników sezonowoĞci, 176 zamiany jednostek, 45 tekst, 47 formatowanie liczb, 58 łączenie, 47 podziaá wiersza, 56 usuwanie dziwnych znaków, 57 usuwanie odstępów, 49 wielkie litery, 48 wyodrębnianie fragmentów, 50 wyszukiwanie znaku, 51 zamiana ciągów znaków, 53 zliczanie okreĞlonych znaków, 55 trend, 177 TVM, time value of money, 148 tworzenie formuł, 17 harmonogramu spłaty kredytu, 140, 142 listy dni, 65 listy dni roboczych, 66 rozkładu częstości, 173

### **U**

ukrywanie błędów, 110 usuwanie dziwnych znaków, 57 odstępów, 49

### **W**

wartości logiczne, 89 statystycznie odstające, 194 wartość bieżąca, present value, 148 bieżąca inwestycji, 148 bieżąca netto, net present value, 150 FAŁSZ, 83 pieniądza w czasie, 148 PRAWDA, 83

warunek, 83 warunkowe sprawdzanie danych, 86 wewnętrzna stopa zwrotu, internal rate of return, 152 wielka litera, 48 wprowadzanie formuły, 18 formuły tablicowej, 123 wskaźnik CLV, 135, 136 EBIT, 129 EBITDA, 130 odpływu klientów, 134, 135 ROA, 131 ROE, 132 rotacji pracowników, 136 wspóáczynnik alfa, 160 sezonowości, 176 wstawianie funkcji, 27 wygładzanie danych, 157 wykáadnicze, 160, 161 wykres, 158 wyodrębnianie części czasu, 78 części daty, 67 fragmentów tekstu, 50

wypełnianie liczb zerami, 57 wyróżnianie dat, 191 dat weekendów, 186 dni pomiędzy datami, 188 wartoĞci statystycznie odstających, 194 warunkowe komórek, 179–184 wyszukiwanie binarne, 113 danych, 105 najlepszego dopasowania, 112 wartości, 87 dokáadnej, 105, 107 ekstremalnej, 161 k-tej, 162 n-tego wystąpienia, 122 na podstawie kryteriów, 119 odstających, 171 ostatniej w kolumnie, 121 w dwuwymiarowej tabeli, 117 w poziomie, 109 w różnych tabelach, 115 wystąpienia znaku, 53 z uwzględnieniem wielkości znaków, 124 znaku, 51

wyznaczanie kwartyli danych, 168

### **Z**

zagnieżdżanie funkcji, 85 zakresy komórek, 29, 101 zamiana ciągów znaków, 53 jednostek, 45 liczby godzin, 81 zaokrąglanie do cyfr znaczących, 41, 43 do groszy, 42 oznaczenia czasu, 80 zliczanie okreĞlonych znaków, 55 wartości, 44 warunkowe wartości, 98, 99 zmiana formatu dat, 69 zmienne oprocentowanie, 142 znak dolara, 184 równoĞci, 18 znaki nietypowe, 100 zwrot na kapitale własnym, 132 zysk brutto, 128

# PROGRAM PARTNERSKI **GRUPY HELION -**

# 1. ZAREJESTRUJ SIĘ<br>2. PREZENTUJ KSIĄŻKI

Zmień swoją stronę WWW w działający bankomat!

Dowiedz się więcej i dołącz już dzisiaj! http://program-partnerski.helion.pl

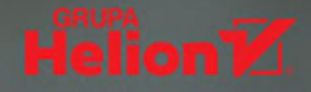

# Wykorzystaj gotowe formuły w codziennej pracy z Excelem!

Miliony użytkowników każdego dnia korzystają z najpopularniejszego arkusza kalkulacyjnego -Excela. To jedna z najlepszych aplikacji należących do pakietu Microsoft Office. Jej potencjał doceniają przede wszystkim menedżerowie, analitycy oraz studenci. Zastanawiasz się, jak w pełni wykorzystać możliwości Excela? Jeśli chcesz dowiedzieć się, jak pisać zaawansowane formuły, ta książka jest właśnie dla Ciebie!

Znajdziesz w niej ponad 100 gotowych zaawansowanych formuł. Nauczysz się także tworzyć je z użyciem popularnych funkcji matematycznych, tekstowych oraz wyszukujących. Ponadto poznasz najczęściej stosowane formuły biznesowe i finansowe, wykonasz analizę statystyczną oraz wykorzystasz formuły do formatowania warunkowego. Ksiażka ta jest lekturą obowiązkową na półce każdego użytkownika Excela. Siegnij po nia i przekonaj sie sam!

**HELION SA** 

AVERAGE(\$F\$17:\$F\$67)\*1.25

**INFORMATYKA W NAJLEPSZYM WYDANIU** 

'nì rolat

Style:

### Dzięki tej książce:

- poznasz najlepsze formuły biznesowe i finansowe
- wyszukasz dane w Twoim arkuszu
- zastosujesz formuły z wykorzystaniem daty
- dokonasz analizy warunkowej oraz statystycznej
- będziesz mieć zawsze pod ręką ponad 100 przydatnych formuł

Michael Alexander - uzyskał tytuł Microsoft Certified Application Developer (MCAD), jest autorem ksjażek poświeconych zaawansowanej analizje biznesowej z wykorzystaniem Excela oraz Accessa. Od ponad 16 lat doradza użytkownikom pakietu Office i rozwija oparte na nim rozwiązania. Jego wsparcie dla społeczności związanej z Excelem zostało docenione: zdobył tytuł Microsoft MVP.

Dick Kusleika - posiada szeroką wiedzę na temat platformy .NET, pakietu Office, SharePoint oraz Excela. Zaszczytny tytuł Microsoft MVP zdobywał 12 lat z rzędu! Jest głównym twórca bloga Daily Dose of Excel

ew England Pacific **KOD KORZYŚCI** Sprawdź nasze szkolenia! **Helion Z** Sięgnij po więcej! ▶ **KOLENI** helion.pl ISBN 978-83-283-8081-3

9<sup>11</sup>788328

**HELIONSZKOLENIA.PL** 

380813

Cena: 49,00 zł

LaborFordChildrenUnder6WithPar 5 F Y